## 事業実施報告書を電子申請・届出サービスにより提出する場合

## ↓電子申請用リンク↓

[https://s-kantan.jp/pref-akita-u/offer/offerList\\_detail.action?tempSeq=1978](https://s-kantan.jp/pref-akita-u/offer/offerList_detail.action?tempSeq=1978)

(1)メールに記載されている申請用 URL をクリックしてください。

①申請用 URL をクリックすると下記画面が表示されます。

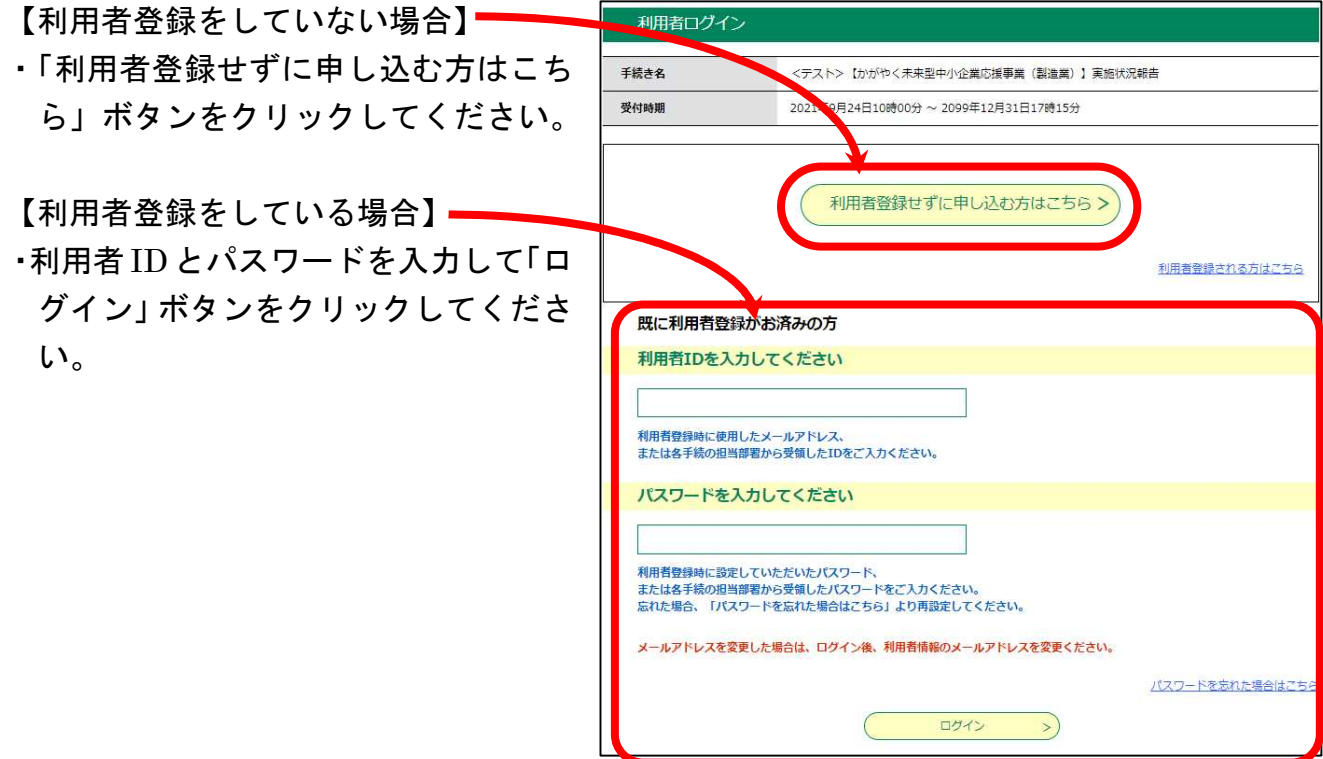

②手続きの説明が表示されますのでご確認ください。 手続き説明画面下部にも事業実施状況報告書の様式等を掲載しています。

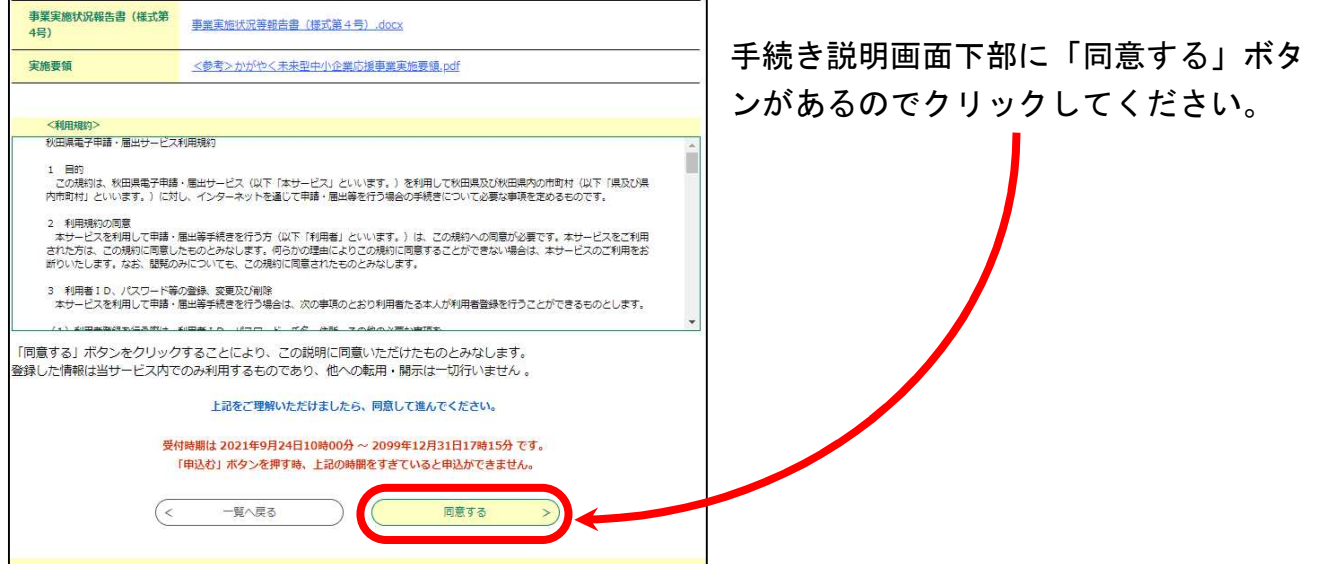

③メールアドレスの入力画面が表示されます。

入力されたメールアドレスに申請入力画面用 URL が送信されます。

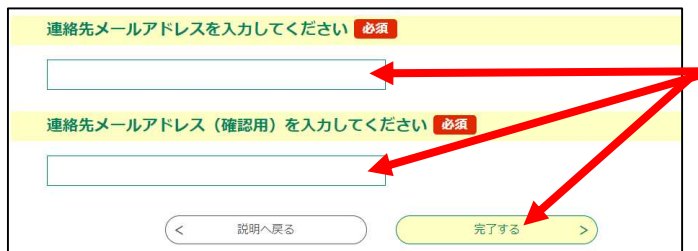

それぞれにメールアドレスを入力して「完 了する」ボタンをクリックしてください。

「完了する」ボタンをクリックすると、入力したメールアドレス宛に次のようなメールが送 信されるので、記載されている URL をクリックしてください。

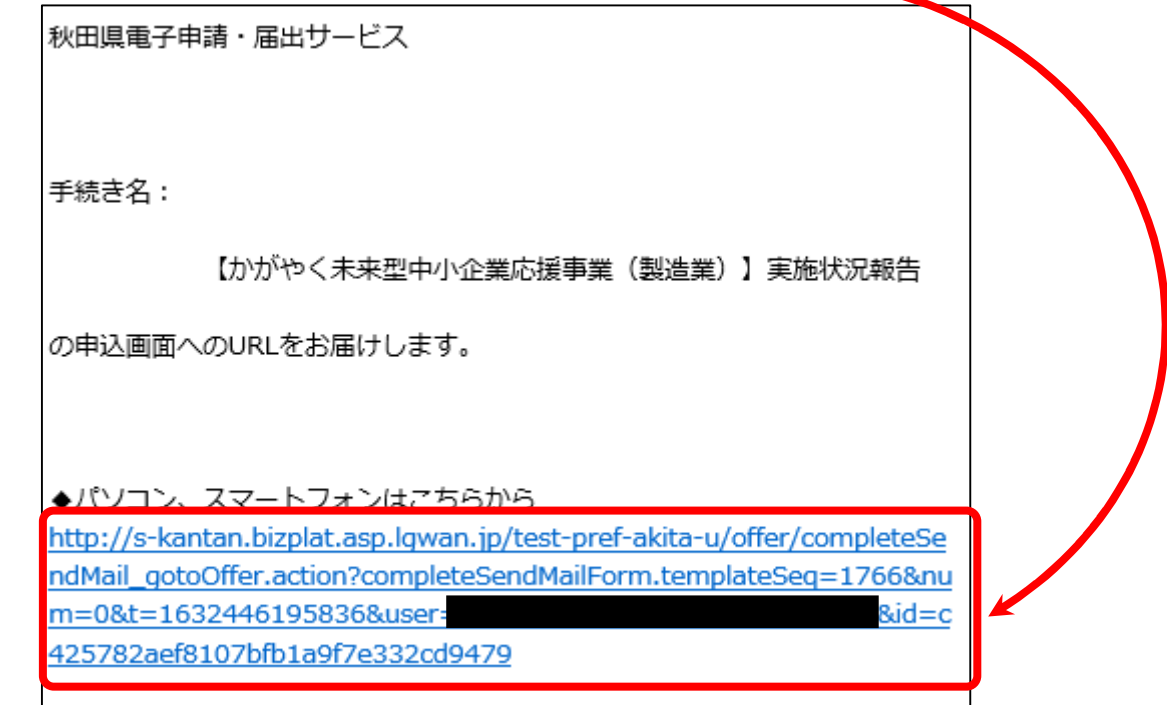

④右のような申込画面が表示されます。

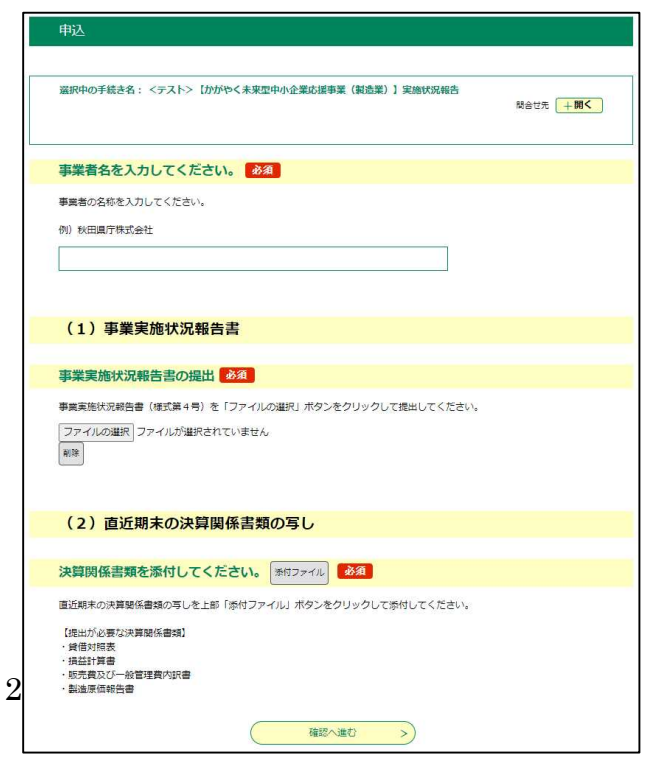

## (2)入力項目について ①事業者名を入力してください。

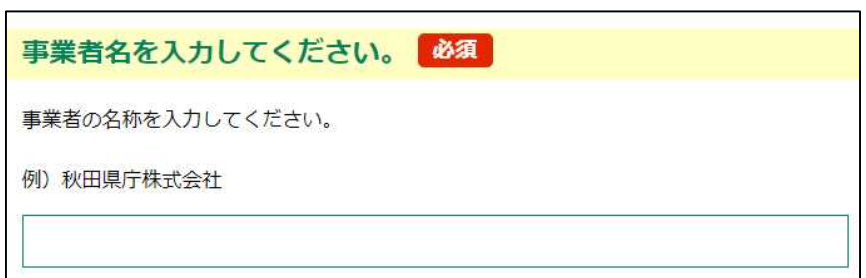

②事業実施状況報告書をアップロードしてください。

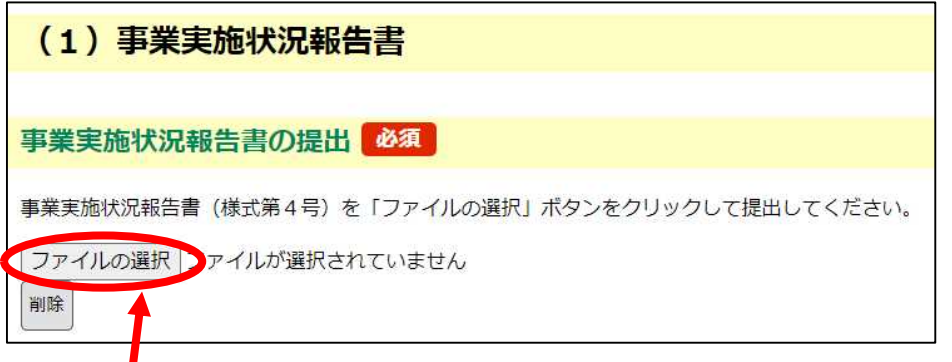

「ファイルの選択」ボタンをクリックすると下のような画面が表示されるので、作成した 事業実施状況報告書を選択し、「開く」ボタンをクリックしてください。

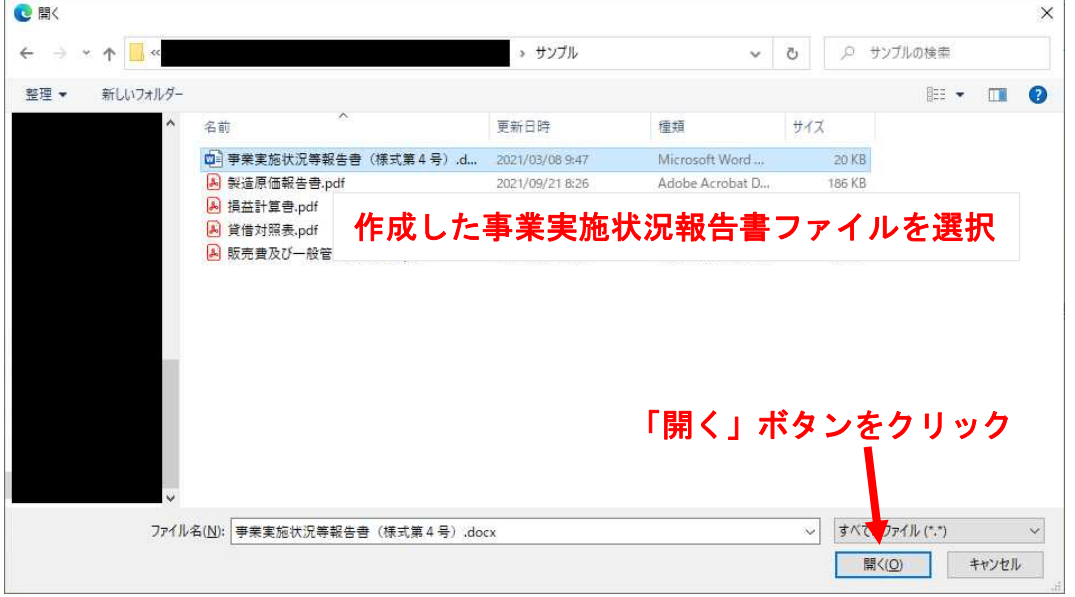

正しく選択されると入力画面に下の画面のようにファイル名が表示されます。

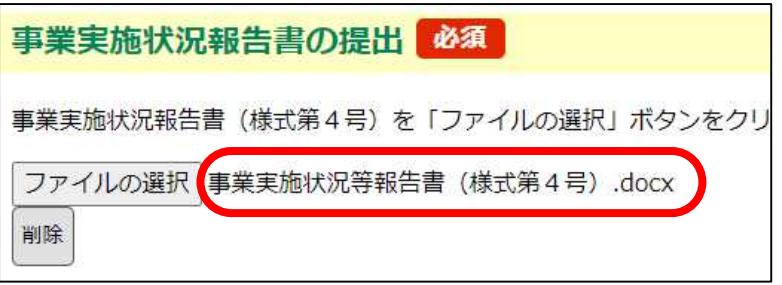

③直近期末の決算関係書類の写しをアップロードしてください。

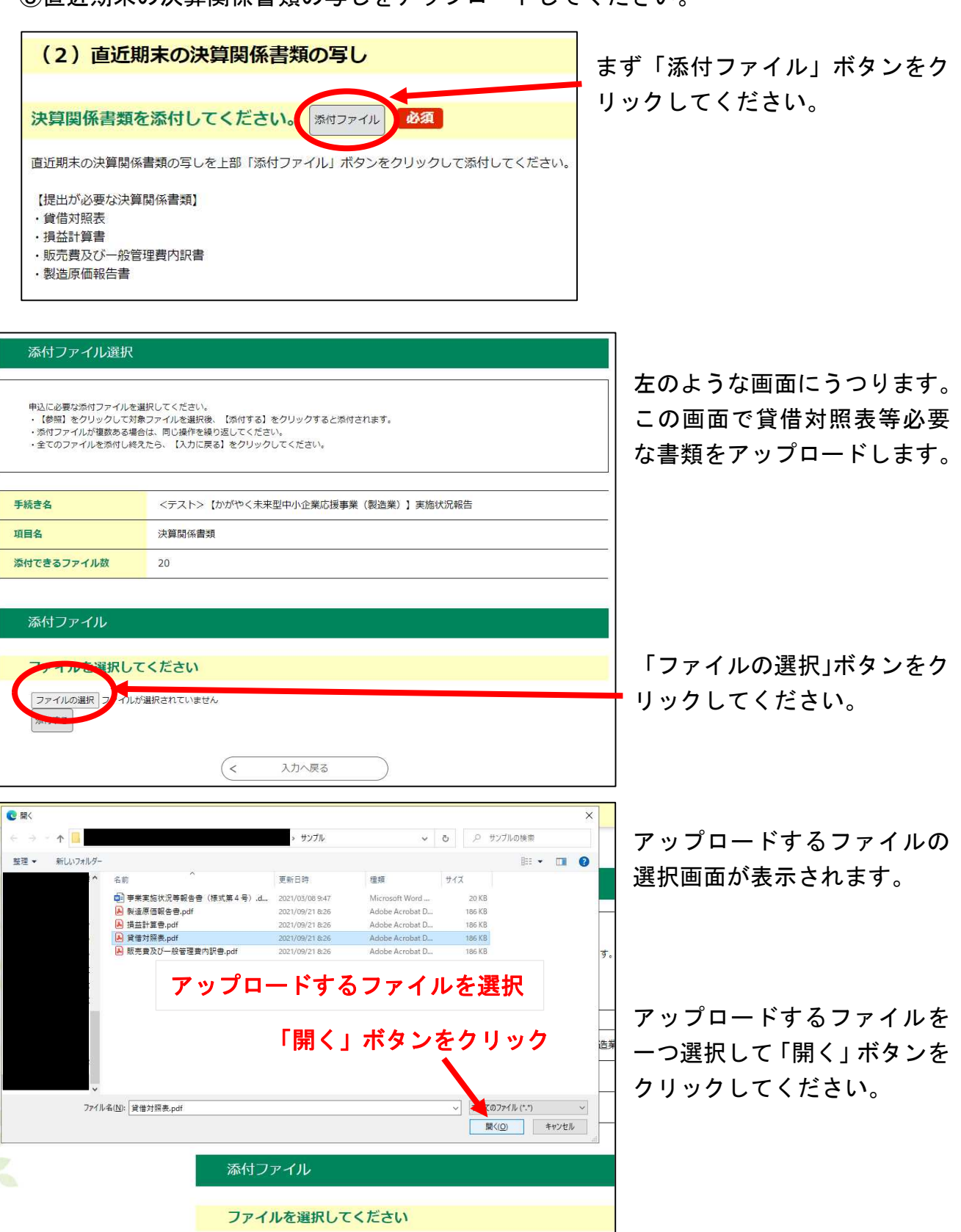

ファイルの選択 ファイルが選択されていません

添付する

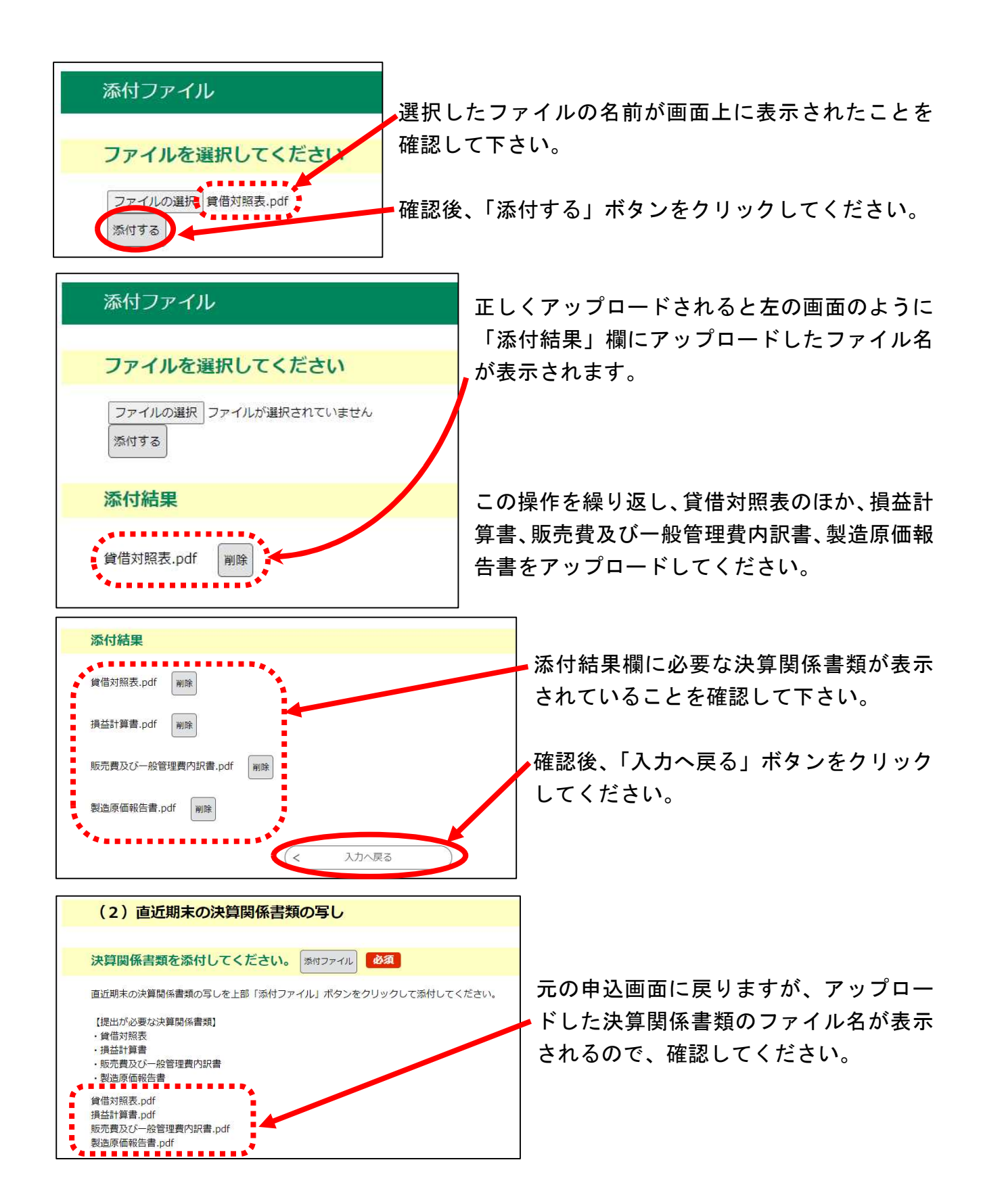

※複数の補助事業を行ったため、複数枚の事業実施状況報告書の提出が必要な場合は、決算 関係書類の写しをアップロードする画面で2枚目以降の報告書を提出しても差し支えあ りません。

④事業実施状況報告書、決算関係書類の写しをアップロードしたことを確認した後、申込画 面下部の「確認へ進む」ボタンをクリックしてください。

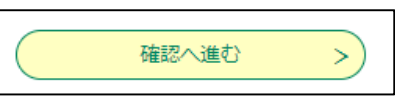

下のような確認画面が表示されますので、「申込む」ボタンをクリックしてください。

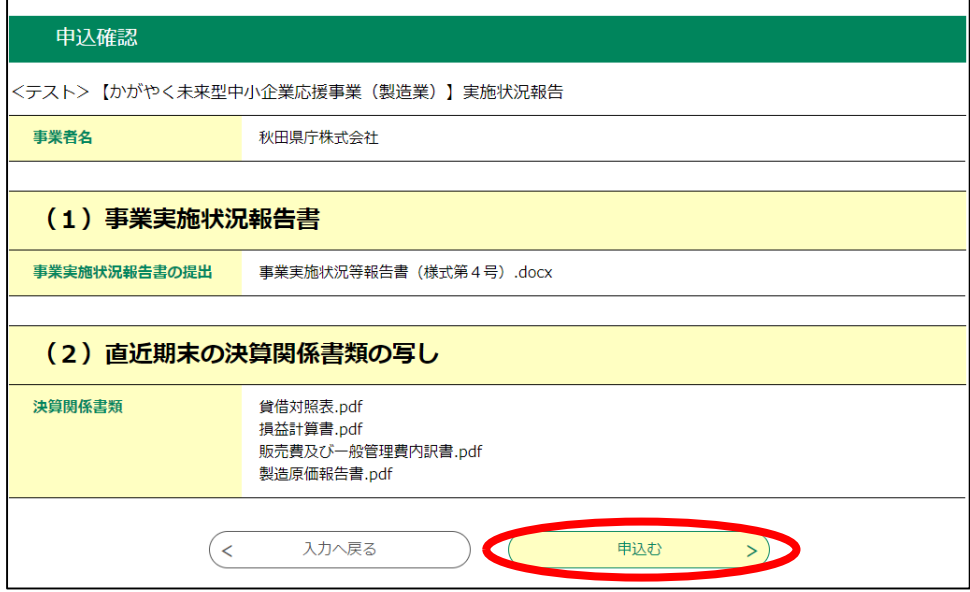

「申込完了」画面が表示されます。

これで事業実施状況報告書等の提出は完了しました。

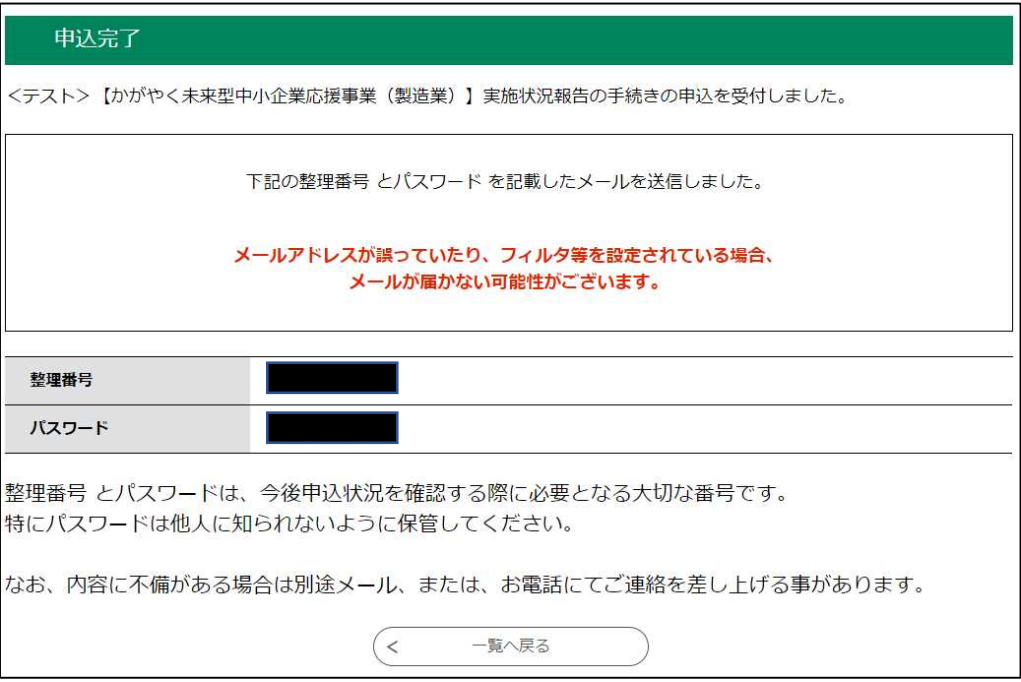

お疲れ様でした。